# **Návod na nastavení směrování portů na venkovní jednotce Greenpacket H5 a kombinaci O2 Smart Box**

POZOR! Adresní rozsah Greenpacket H5 a vnitřní sítě LAN se MUSÍ lišit.

Tj. máte-li vnitřní síť v rozsahu 192.168.0.x/255.255.255.0, změňte v menu Síť adresaci třeba na 192.168.1.x

### Otevřete v prohlížeči stránku [http://192.168.0.1](http://192.168.0.1/)

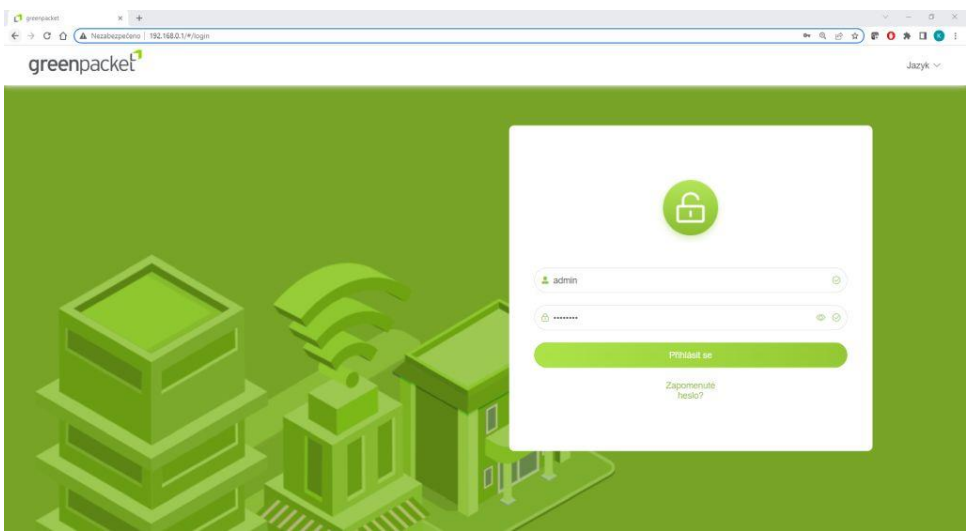

Po přihlášení se zobrazí domovská stránka Na stránce Pokročilá nastavení uvidíte aktuální verzi softwaru

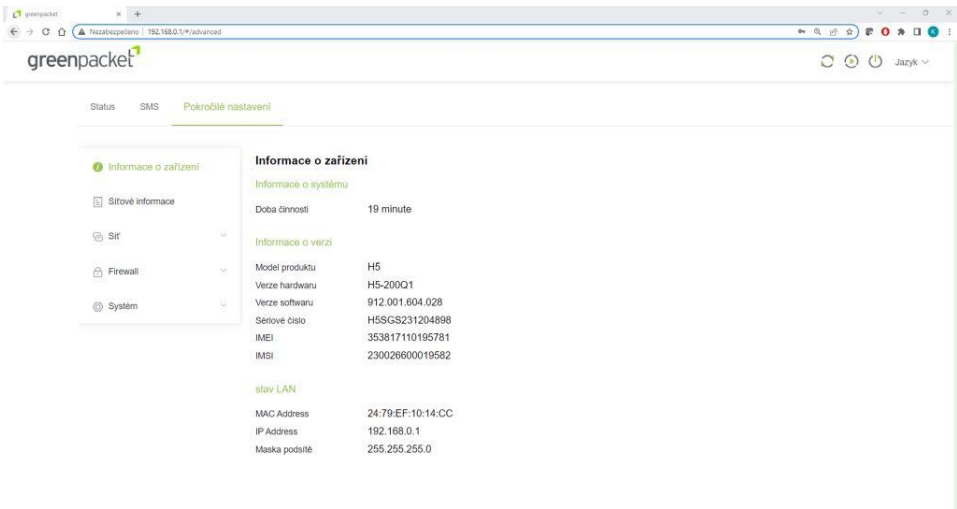

Pro nastavení NAT na kartě Pokročilé nastavení vyberte vlevo Firewall a dále Přesměrování portů

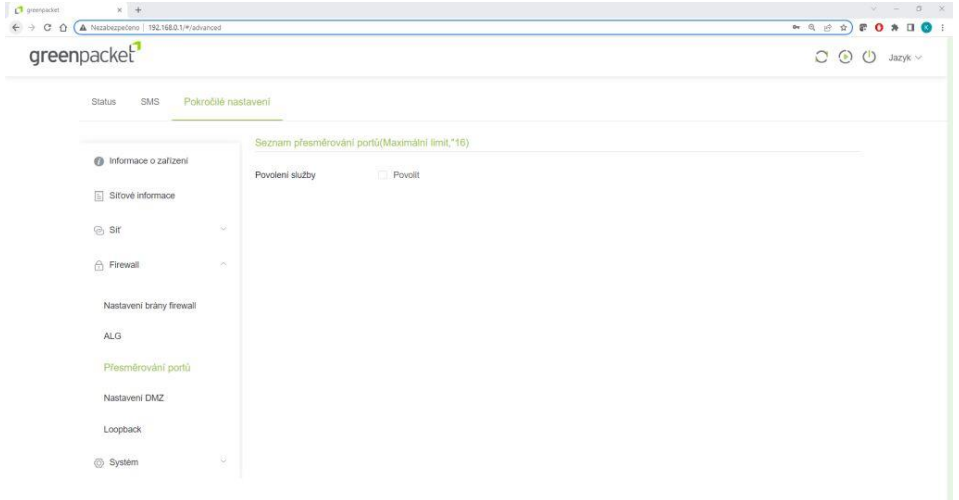

### Zaškrtnutím Povolit se rozevře možnost nastavení portů

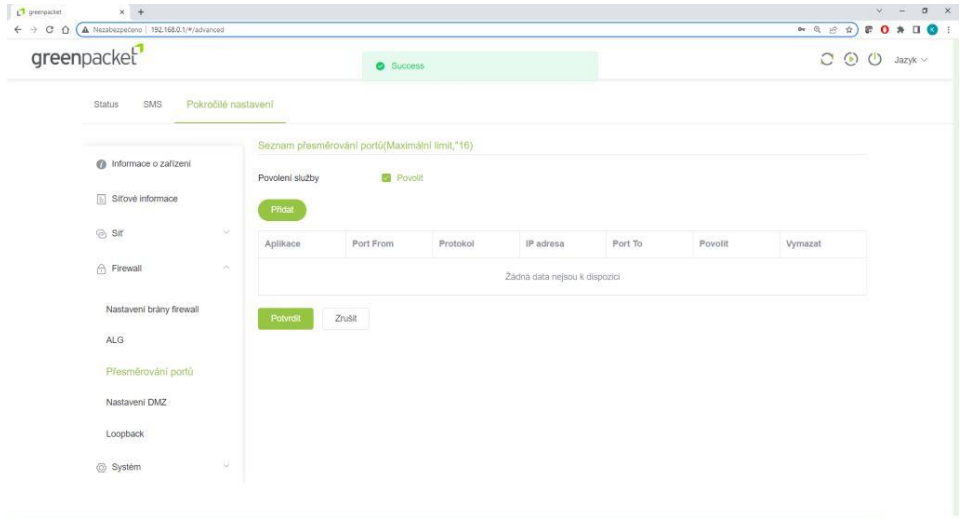

Vyplňte požadované hodnoty: název přesměrování, číslo venkovního portu, vyberte typ přenosu TCP/UDP (nejste-li si jisti zvolte Oba), IP adresu a číslo portu zařízení ve vnitřní síti. Zaškrtněte povolit a uložte tlačítkem Potvrdit

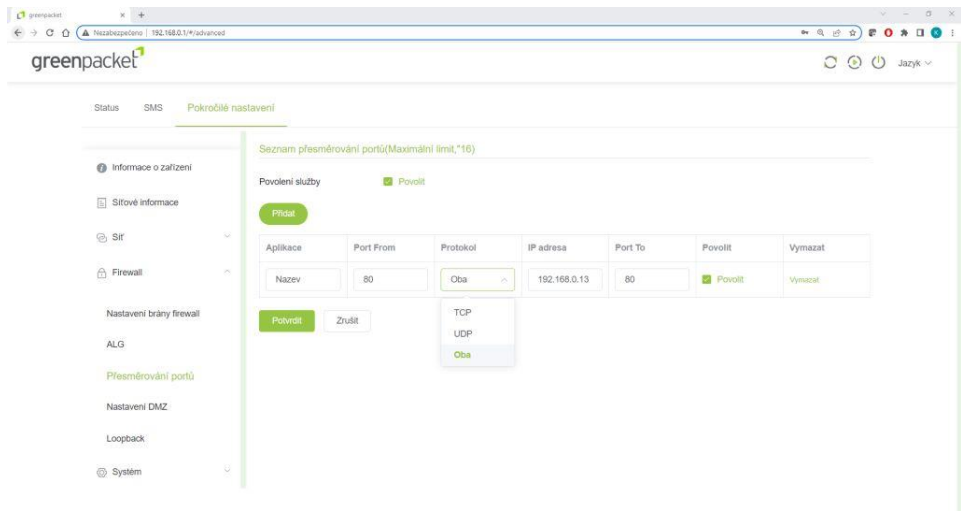

Po opakovaném přihlášení zkontrolujte a doplňte případné chybějící přesměrování.

.

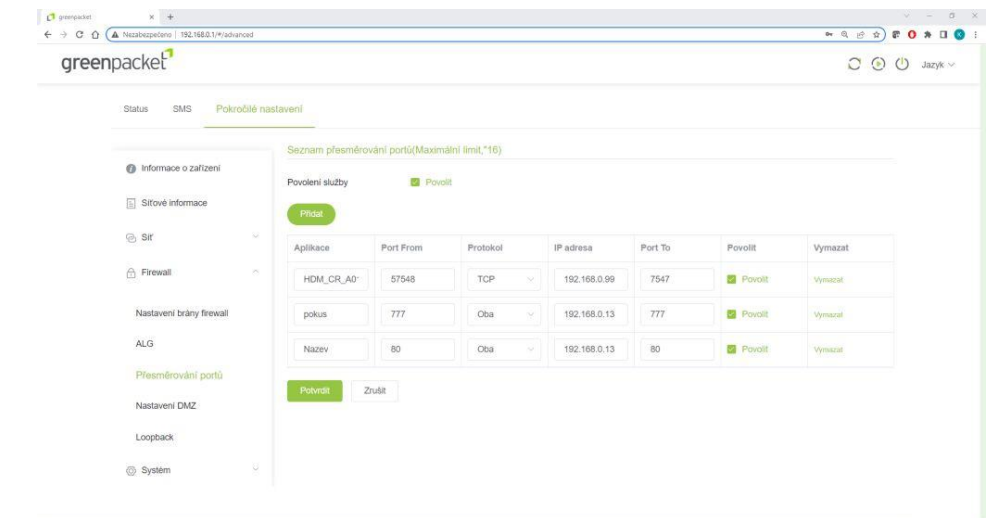

Funkci přesměrování ověříte třeba přes<https://ping.eu/port-chk/> zadáním vaší IP adresy a čísla venkovního portu. Nezapomeňte, že musíte mít připojené i koncové zařízení se spuštěnou aplikací.

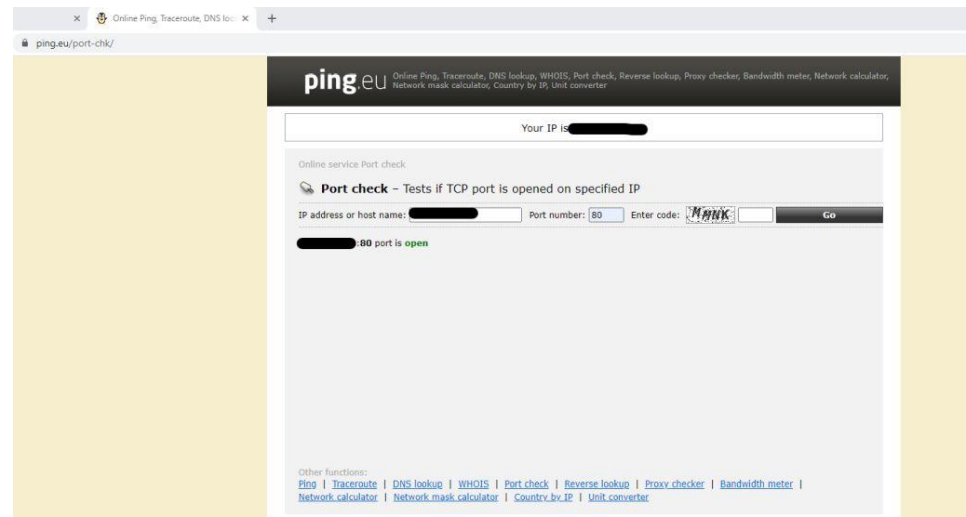

Toto je příklad ověření přesměrování s názvem "pokus" s vnějším a vnitřním portem 777 na testovacím web serveru

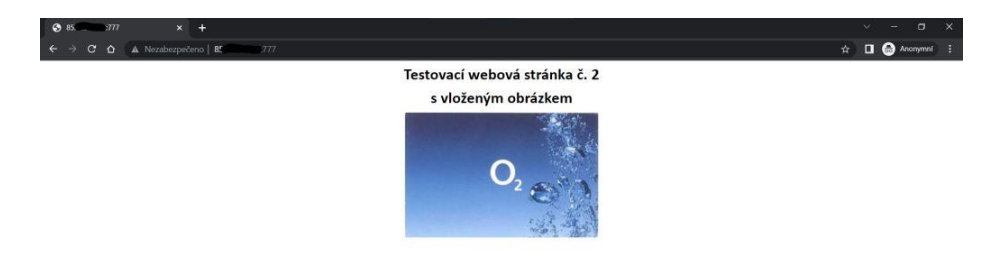

Nastavení IP Passthrough přidělí veřejnou IP adresu pomocí DHCP prvnímu zařízení, které si DHCP vyžádá, POZOR může to být počítač z kterého nastavujete. Pro jistotu doporučuji po finálním propojení provést restart jednotky.

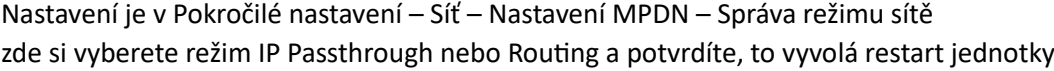

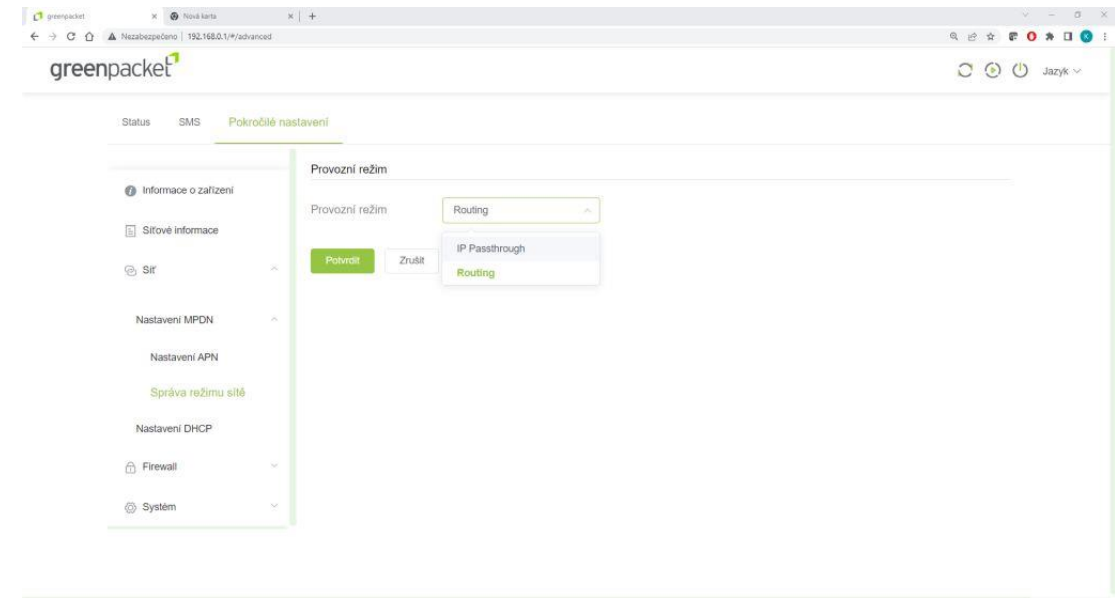

Jednotka zůstává i v tomto režimu přístupná na [http://192.168.0.1](http://192.168.0.1/)

Zde končí nastavování Vnější jednotky

## **Nyní je třeba nastavit O2 Smart Box.2**

Pro přihlášení k webovému rozhraní O2 Smart Boxu si v prohlížeči otevřete stránky **[10.0.1.138](http://10.0.1.138/)**, přihlašovací heslo si vygenerujte v **aplikaci O2 Smart Box**:

> V aplikaci zvolte záložku **Menu** Zvolte položku **Wi-Fi a síť**

Zvolte Nastavení LAN/Nastavení WAN/NAT a DMZ Vygeneruje se vám **jednorázové heslo** pro přihlášení

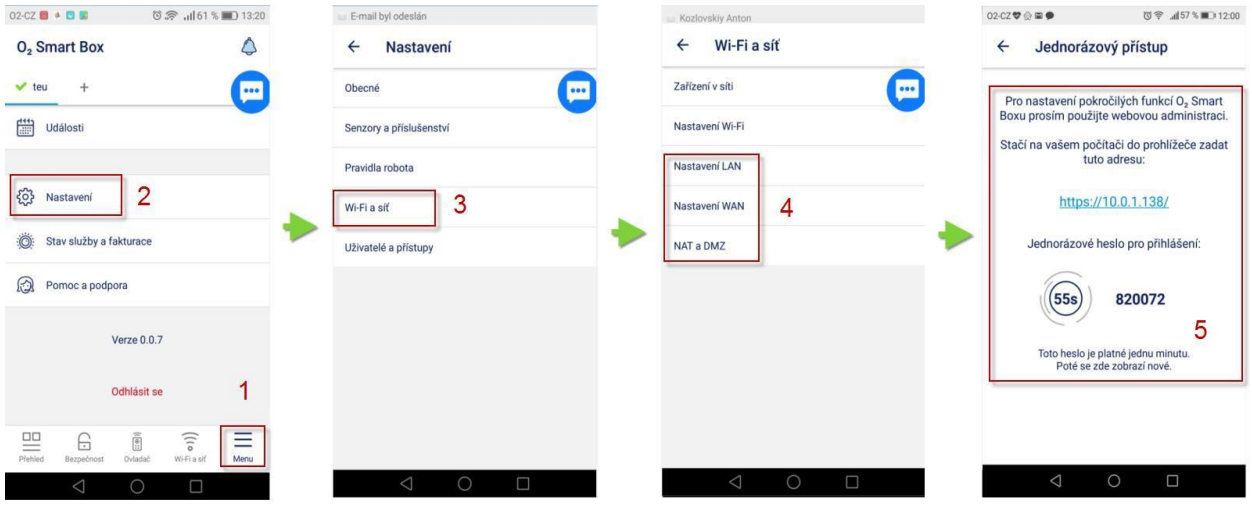

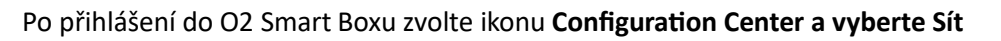

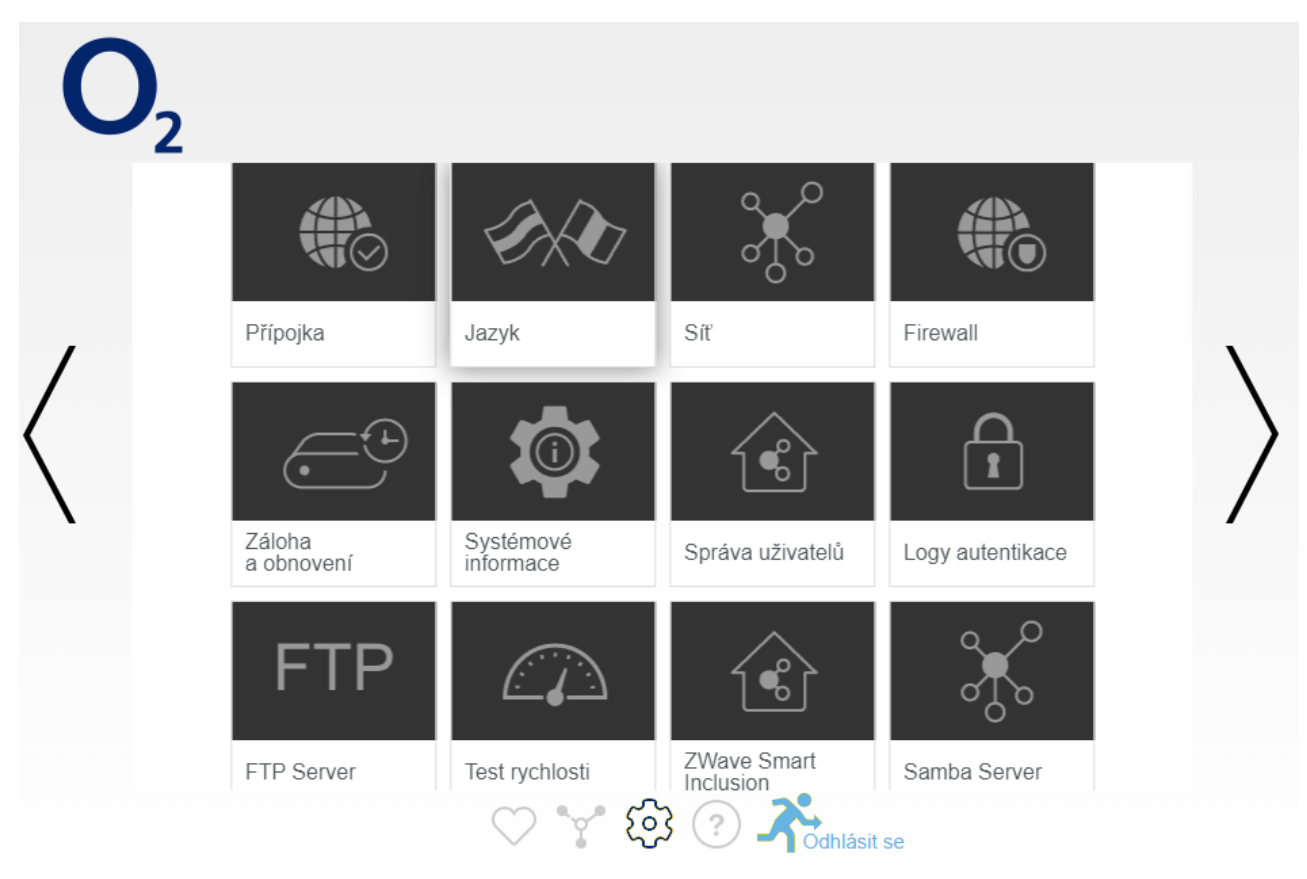

Vyberte: Síť - NAT/PAT

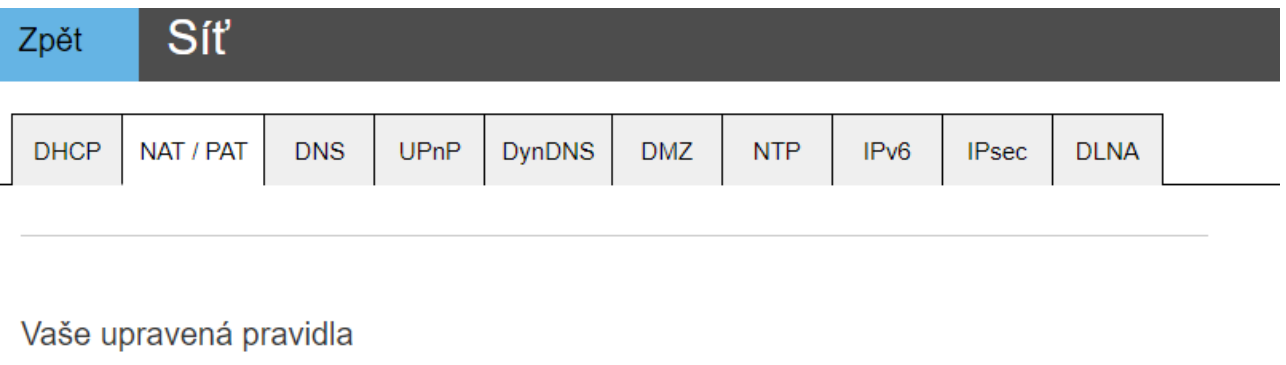

Vyberte port který nebude blokován firewallem.

Nedoporučujeme vytváření pravidel pro port 53 (DNS služby).

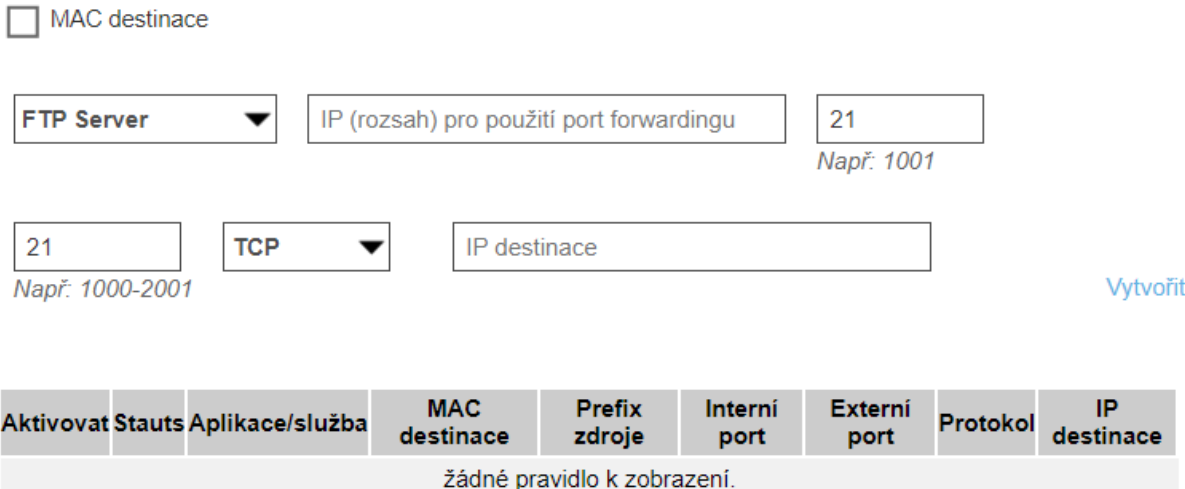

Upravte přednastavené, nebo si vytvořte nové, pravidlo. Pojmenujte ho tak, abyste v budoucnu poznali, z jakého důvodu jste pravidlo vytvářeli.

Nastavte, na jaký **Interní port** (rozsah portů) vašeho zařízení směřujete Nastavte, z jakého **Externího portu** (rozsahu portů) WAN přicházíte Vyberte, jaký komunikační **Protokol** (TCP, UDP, obojí) potřebujete Nastavte, jakou **IP adresu** v LAN má nastaveno vaše **Zařízení**

Nezapomeňte **Uložit**. Po uložení si můžete vybrat, zda se směrování uplatní, nebo ne. Po dokončení se **šipkou vlevo nahoře na stránce** vrátíte **zpět**

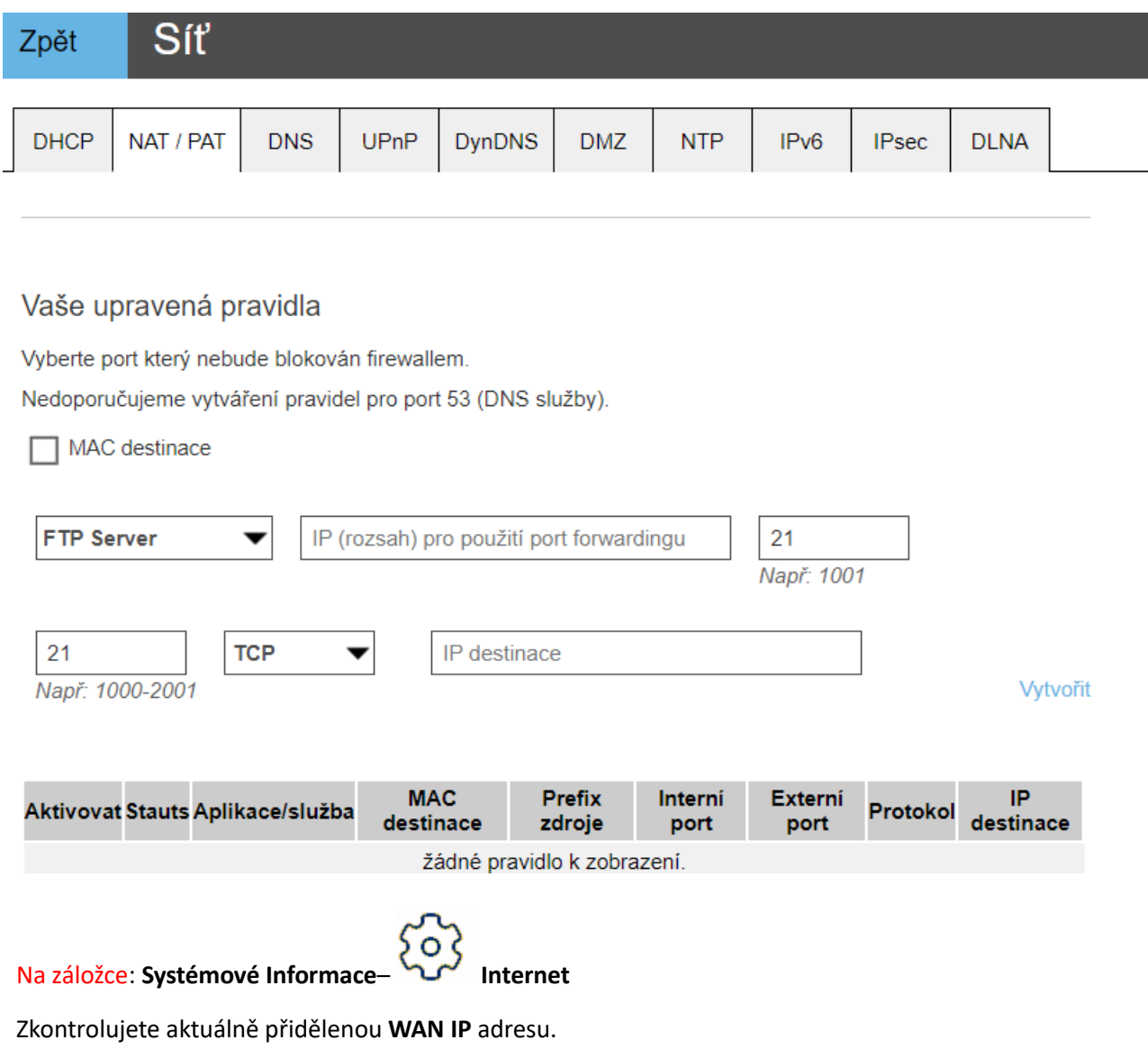

Typicky by měla mít hodnotu

## Systémové informace Zpět

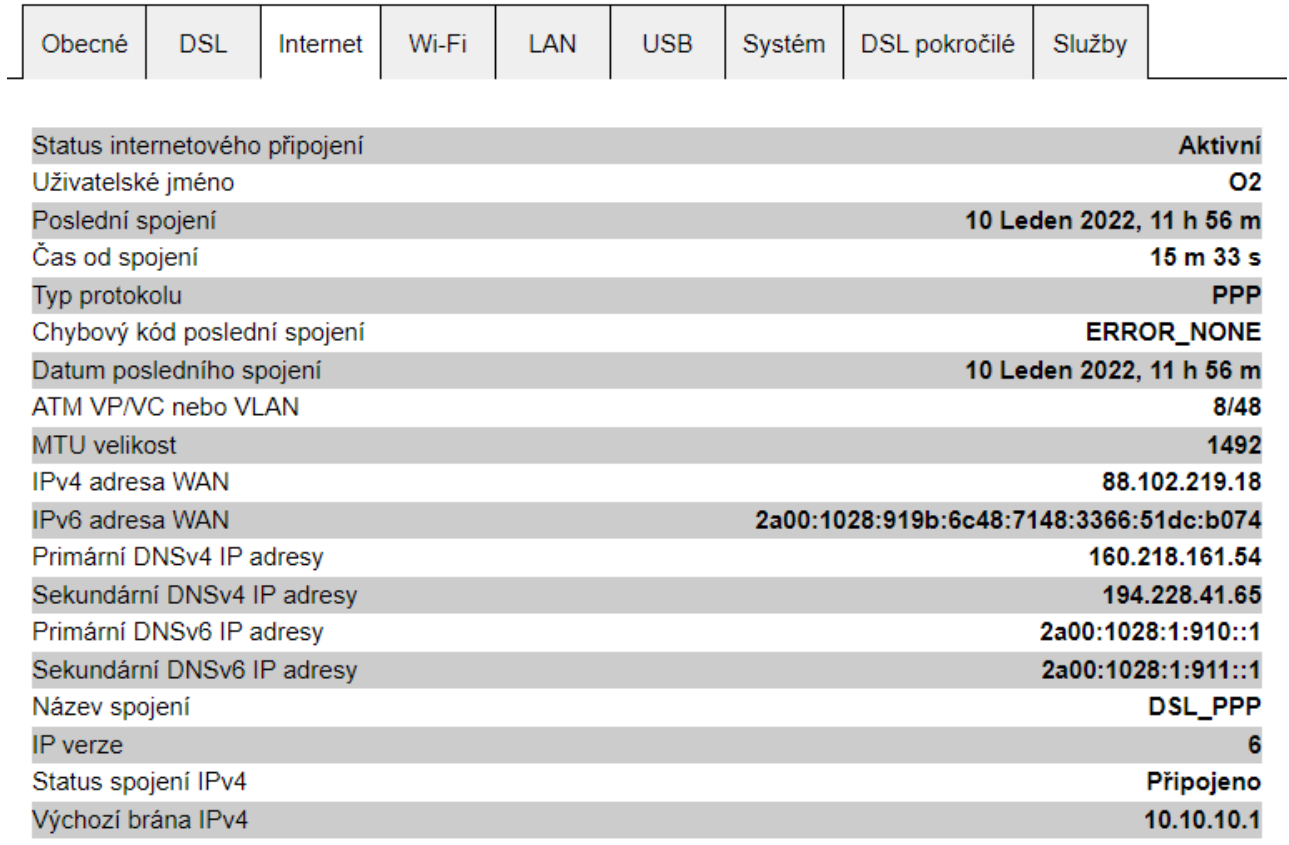

#### Zde končí nastavování **O2 Smart Box2**

Pokud máte vaše zařízení již připojeno a nakonfigurováno ve vnitřní síti(statická IP adresa 10.0.1.x , maska 255.255.255.0, brána 10.0.1.138, případně, podle potřeby servery DNS 10.0.1.138, 194.228.92.65, 8.8.8.8 aj) a chcete-li si ověřit základní prostupnost portů, lze na stránce [ping.eu/port-chk/](https://ping.eu/port-chk/)provést kontrolu. Zadejte vaši **IP WAN adresu**, **číslo vnějšího portu** (zde 8006) a ověřovací kód.Po stisku **GO,** stránka vypíše, zda je port **open** nebo **closed**

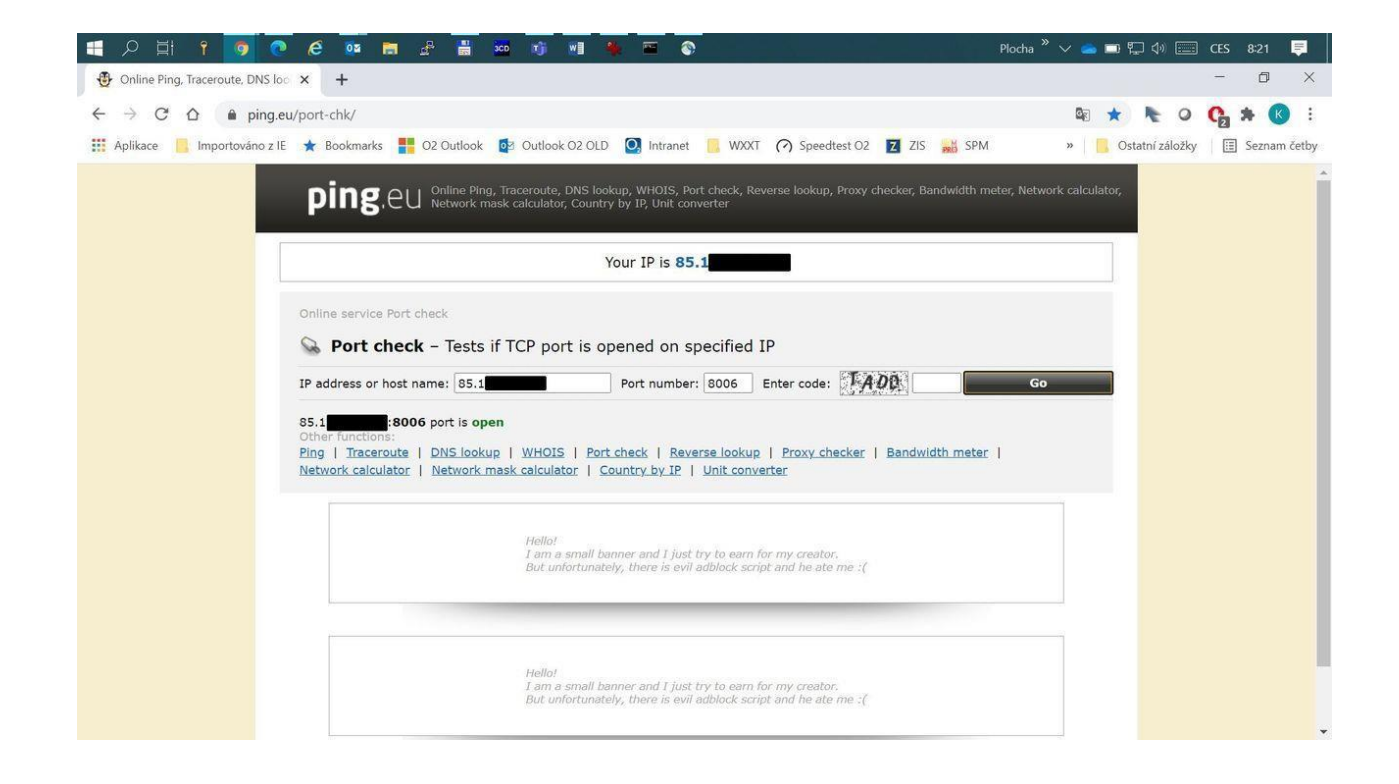

**Doporučujeme na zařízení, na kterém potřebujete mít otevřené porty, vždy nastavit pevnou IPadresu, tak aby přidělením DHCP nemohlo dojít ke změně IP adresy.**